# **System Monitoring and Troubleshooting**

In This Chapter . . .

- Troubleshooting Suggestions
- Monitoring Discrete I/O Points
- Forcing Discrete I/O Points
- Monitoring V-Memory Locations
- Changing V-Memory Values
- Monitoring Timer/Counter Values
- Monitoring the CPU Scan Time
- Test Modes
- I/O Diagnostics
- Custom Messages
- Checking the Error Message Tables
- Frror Codes

# **Troubleshooting Suggestions**

The Handheld is very useful in troubleshooting your machine. As with most any problem, you have to find it before you can fix it. There are several operations and features that help you quickly find the exact cause of system problems.

- Monitor Discrete I/O Points to examine I/O power flow for individual I/O points.
- $\bullet$  Force Discrete I/O Points — to examine machine sequences or inconsistencies.
- $\bullet$  Monitor V-Memory Locations — to examine word locations to determine if correct values are being used.
- $\bullet$  Change V-Memory Values — to force word locations with different values.
- Monitor Timer/Counter Values to adjust machine timing elements.
- $\bullet$  Monitor CPU scan time (in milliseconds) — view the maximum, minimum, and current scan times to adjust scan related problems.
- $\bullet$  Use Test Modes — to run a fixed number of scans and examine output status.
- $\bullet$ Use I/O Diagnostics — to pinpoint I/O errors.
- $\bullet$ Understand Error Codes — to utilize many automatic error checks.

### **Monitoring Discrete I/O Points**

You can monitor up to 16 discrete points at one time. The points can be from the following data types.

- X inputs
- $\bullet$ Y output
- GX remote I/O points Ĩ
- C control relays
- $\bullet$ Stage bits
- $\bullet$ Timer/Counter bits
- $\bullet$ Special relays

If you examine the Handheld Programmer display, you will notice several numbers printed at the bottom. These numbers help you identify the point that you need.

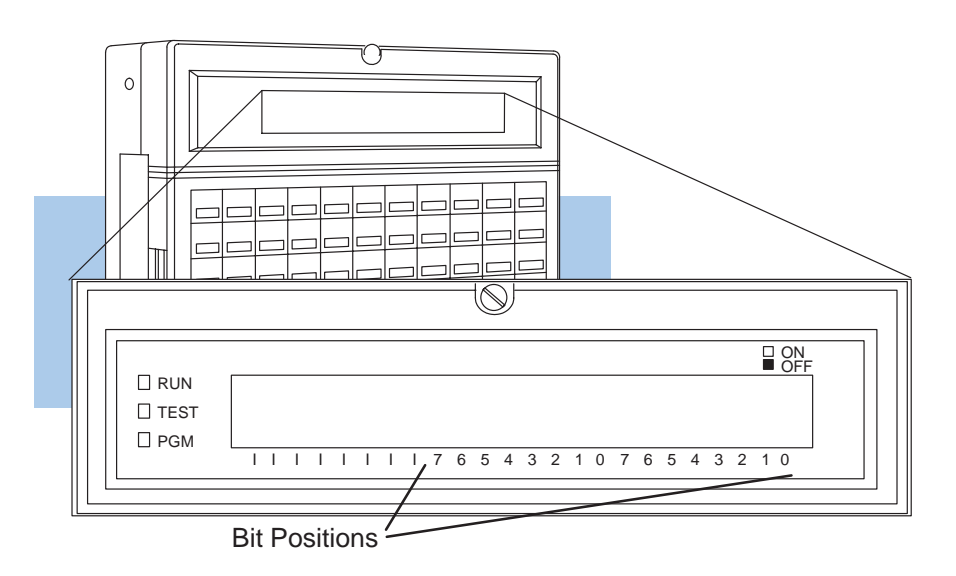

Use the following keystrokes to monitor discrete points. (To select a different data type, use the corresponding Instruction Reference key instead of the one shown.)

**Select the data type and range to monitor**

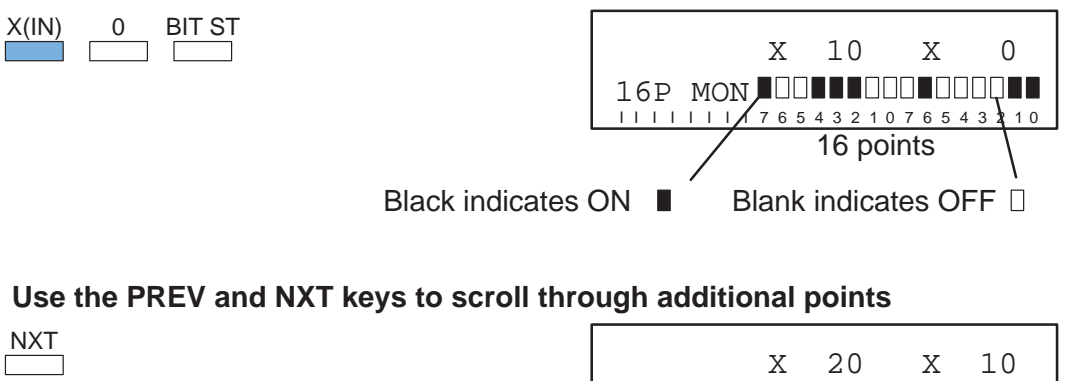

16P MON 0000 100000000

II I I I I I I 7 6 5 4 3 2 10 7 6 5 4 3 2 10

**6–4**

### **Forcing Discrete I/O Points**

You can also force I/O points from the status display by using the ON and OFF keys. You can display the points first, or, you can force the points from a clear display.

It is important to note that the DL405 CPUs only retain the forced value for one scan if the output point is used in the logic program or if the input point used corresponds to module that is installed in the base. The following example shows how the forcing actually works.

#### **Force I/O Points**

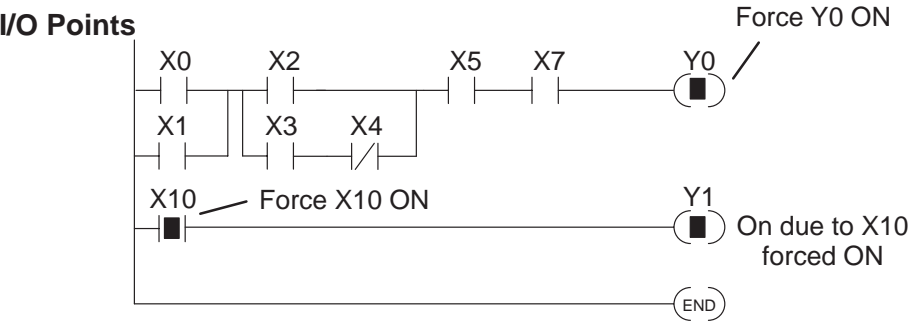

#### **Next Scan**

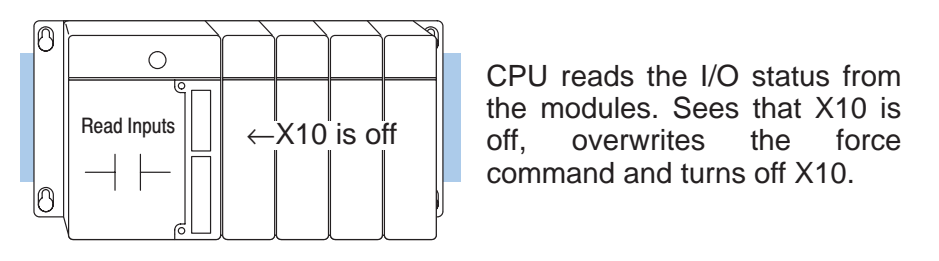

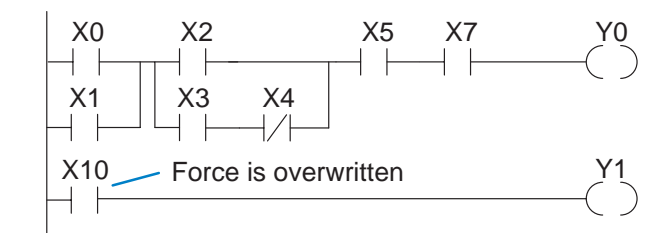

Logic is solved. X10, even though previously forced on, is turned off. Y0 and Y1 are turned off since conditions are not met.

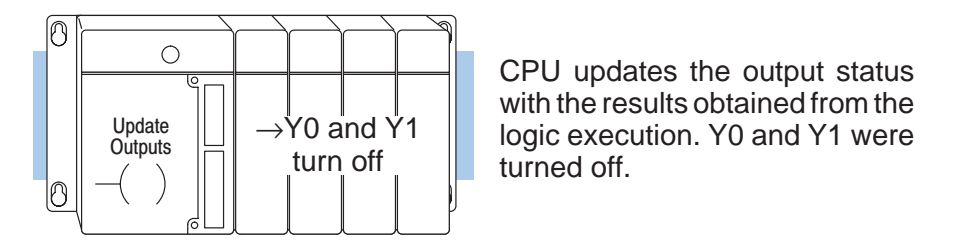

NOTE: If you use a CR as an input, you will not have the "one scan" problem.

END

The following example shows the keystrokes required to force an I/O point.

**WARNING:** Depending on your application, forcing I/O points may cause unpredictable machine operation that can result in a risk of personal injury or equipment damage.

#### **Select the data type and range to monitor**

Y(OUT) 0 BIT ST

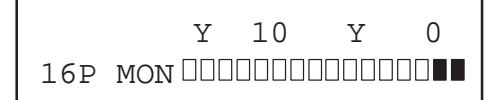

#### **Select the point and ON or OFF**

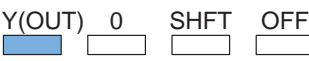

16P MON 0000000000000000 Y 10 Y 0

Y0 is now off

#### **Or, from a clear display. . .**

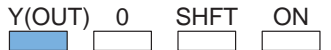

(Note that you cannot see the I/O status with this method.)

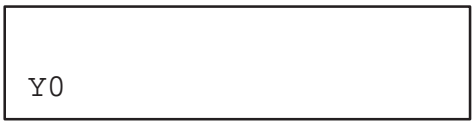

### **Monitoring V-Memory Locations**

You can also use the Handheld to monitor and change V memory locations. This is an especially useful feature, since almost all DL405 system data is mapped into V memory. The following steps show you how to monitor V-memory locations.

#### **Select the location to monitor**

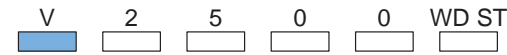

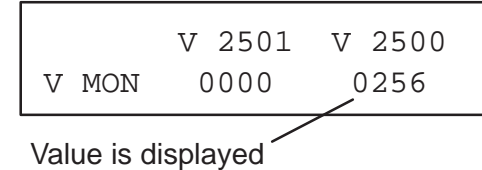

#### **Use the PREV and NXT keys to scroll through additional points**

NXT

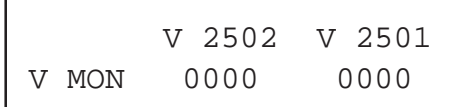

### **Changing V-Memory Values**

**Select the location to monitor**

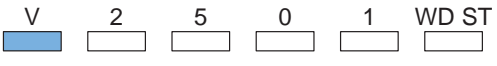

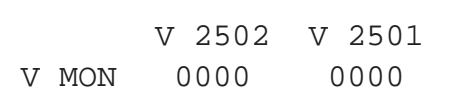

**Use the K(CON) key to load a value**

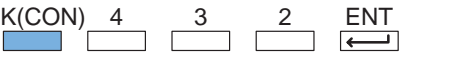

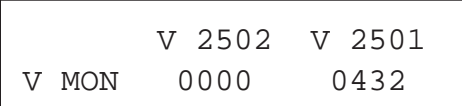

### **Monitoring Timer/Counter Values**

Timer and Counter current values are mapped into V-memory locations. Use the procedure for displaying V memory to examine these current values. (Appendix A provides a complete listing of the memory map for the DL405 systems.)

### **Monitoring the CPU Scan Time**

The DL405 CPUs have a "watchdog" timer that is used to monitor the scan time. The default value set from the factory is 200 ms. If the scan time exceeds the watchdog time limit, the CPU automatically leaves RUN mode and enters PGM mode. The Handheld displays the following message E003 S/W TIMEOUT when the scan overrun occurs.

You can use AUX 53 to view the minimum, maximum, and current scan time. Use AUX 55 to increase or decrease the watchdog timer value.

**Use AUX 53 to view the scan time**

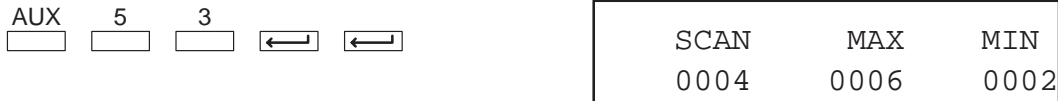

**The CPU must be in PGM or TEST–PGM mode before you can change the watchdog timer value.**

#### **Use AUX 55 to change the watchdog value**

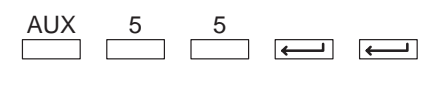

0200 MSEC AUX 55 SET WATCHDOG TMR

current setting

**Enter the new time value (in milliseconds)**

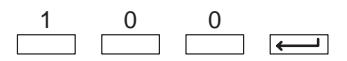

OK AUX 55 SET WATCHDOG TMR

### **Test Modes**

**TEST-PGM and TEST-RUN**

Test Mode allows the CPU to start in TEST-PGM mode, enter TEST-RUN mode, run a fixed number of scans, and then return to TEST-PGM mode. You can select from 1 to 65,535 scans.

Use the following keystrokes to enter the Test Modes. (The actual mode entered when you first select Test Mode depends on the mode of operation at the time you make the request. If the CPU is in RUN mode, then TEST-RUN is entered. If the mode is PGM, then TEST-PGM is entered.)

#### **Use AUX 12 to enter Test Mode**

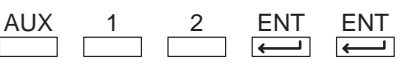

MODE = TEST–PGM

#### **While in TEST–PGM mode you can specify the number of scans by entering. . .**

CLR 1 SHFT TEST

(CPU runs scans and returns to TEST-PGM )

NO. OF SCANS?

#### **To switch from TEST–RUN to TEST-PGM mode . . .**

CLR 2 SHFT TEST  $\Gamma$ 

 $\frac{\text{ENT}}{\text{F}}$  (to confirm the return to TEST-PGM)

STOP SCAN?

#### **To switch from TEST—PGM to TEST-RUN mode . . .**

CLR SHFT TEST

 $\frac{ENT}{\sqrt{PT}}$  (to confirm the entry of TEST-RUN)

START SCAN?

You gain some advantages by using Test Mode.

- The status displays are more detailed.
- $\bullet$ You can enable the CPU to hold output states.

Test Mode Displays For some instructions, the TEST-RUN mode display is more detailed than the status displays shown in RUN mode. The following diagram shows an example of a Timer instruction display during TEST-RUN mode.

#### RUN Mode TEST-RUN Mode

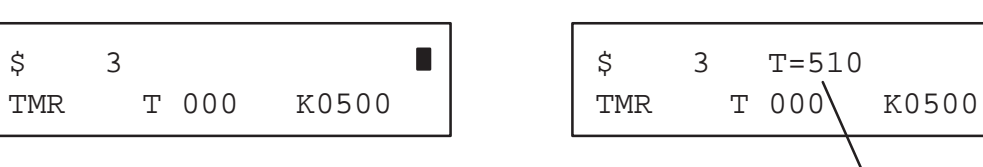

Current Value

П

**Holding Output States**

In normal RUN mode, the outputs are turned off when you return to PGM mode. In TEST-RUN mode you can set each individual output to either turn off, or,hold its last output state on the transition to TEST-PGM mode. The ability to hold the output states is especially useful, since It allows you to maintain key system I/O points for examination. The following diagram shows the differences between RUN and TEST-RUN modes.

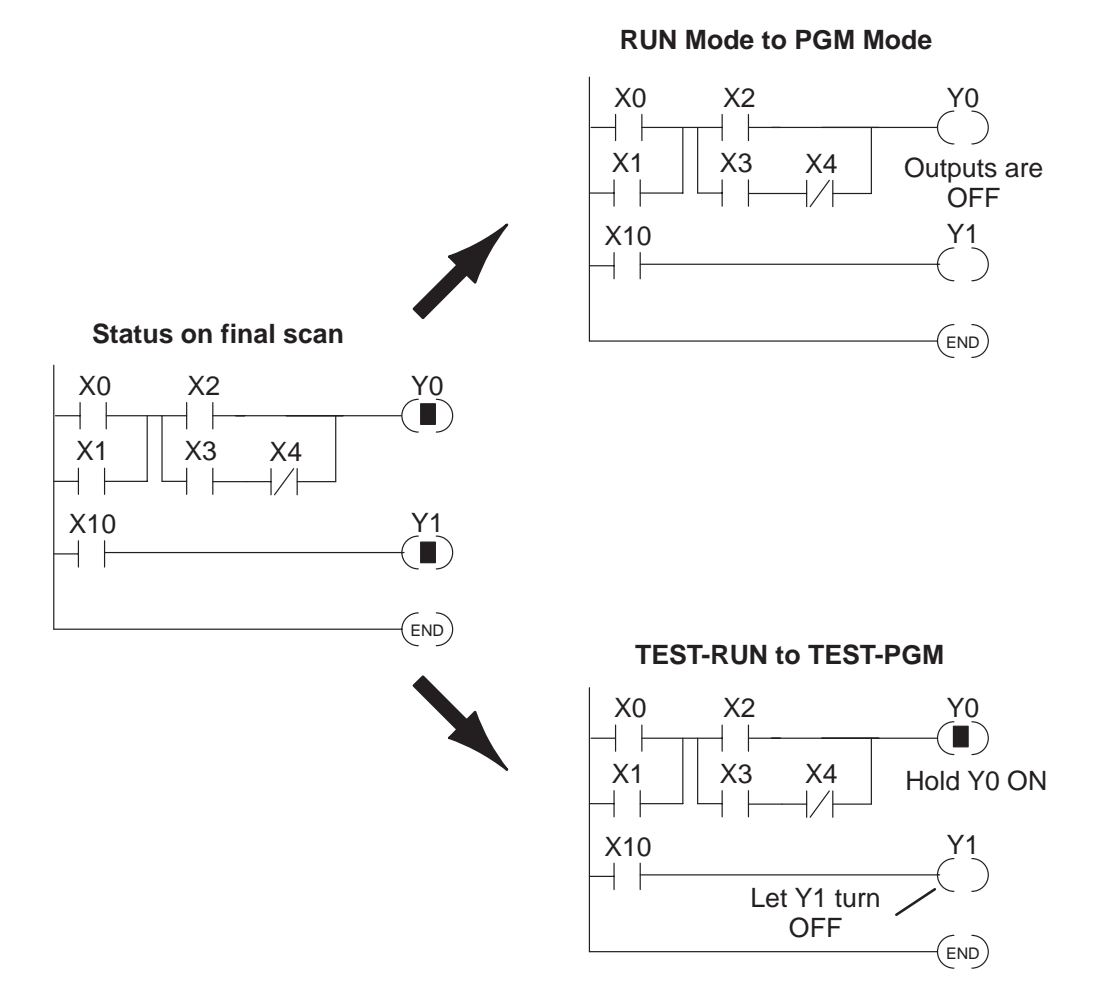

You can use AUX 58 to configure each individual output. The following keystrokes show an example.

#### **Use AUX 58 to configure the output state**

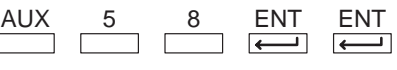

 Y0000 OFF AUX 58 TEST OPERATIONS

#### **To hold the last state on mode transition . . .**

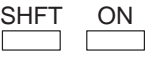

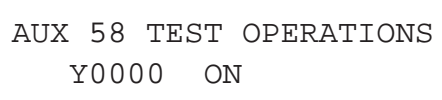

#### **To turn the output off on mode transition . . .**

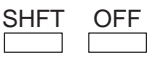

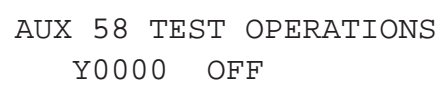

#### **To select an output for configuration**

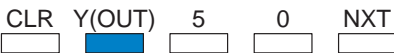

(You can also use PREV and NXT to sequentially step through the outputs.)

 Y0050 OFF AUX 58 TEST OPERATIONS

## **I/O Diagnostics**

**Diagnostic Indicators**

The DL405 system provides many diagnostic features that normally are not found on much larger, more expensive, PLCs. There are three primary tools that help identify I/O errors.

- $\bullet$ CPU status LEDs
- $\bullet$ I/O module status LEDs
- $\bullet$ AUX 42, I/O Diagnostics

The following diagram shows how these three things can be used to locate the source of the error very quickly.

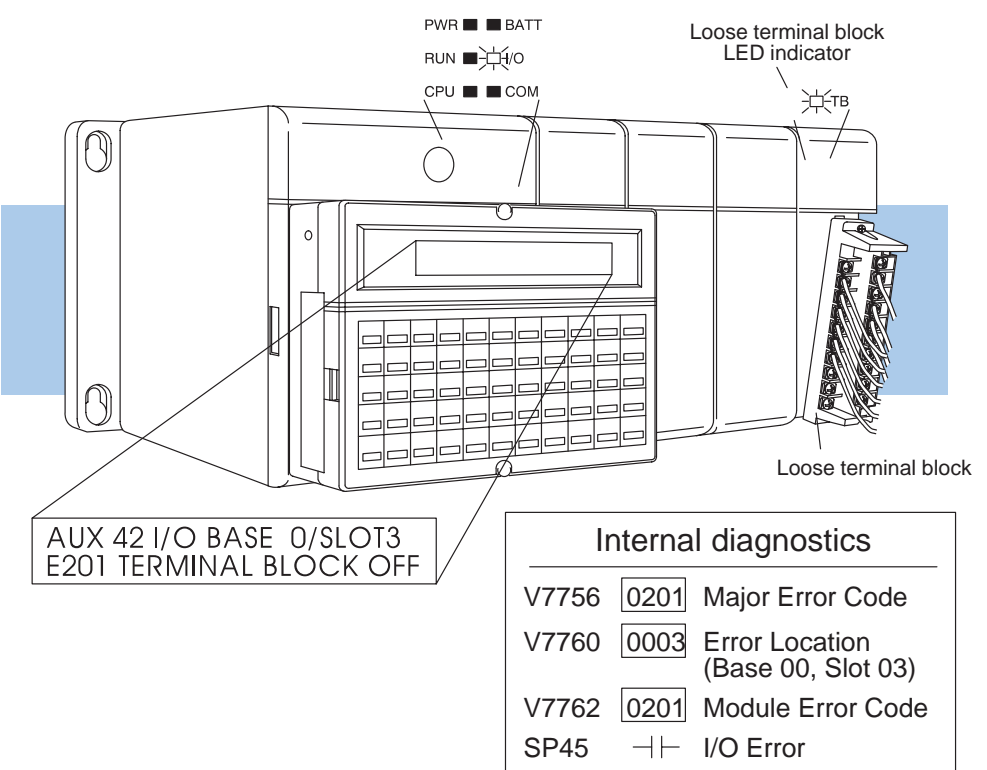

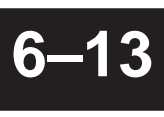

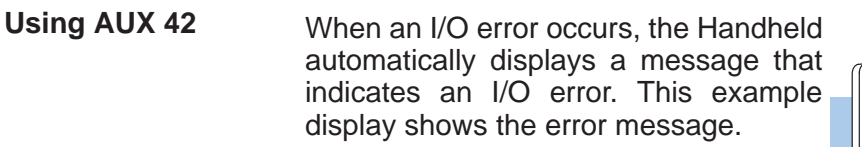

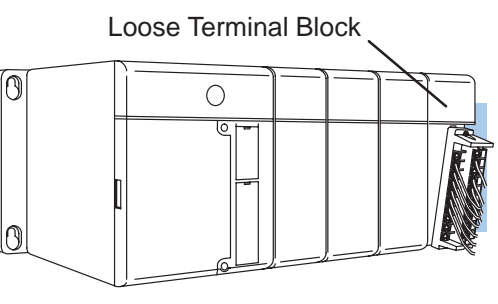

The display indicates that you should use AUX 42 to pinpoint the location of the error.

### **Use AUX 42**

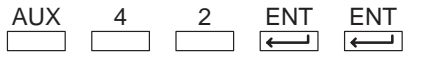

E2\*\* DIAG ERROR AUX 42

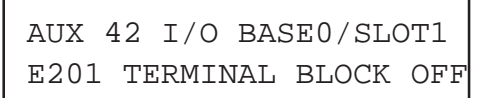

The error codes listing, provided later in this chapter, shows all of the possible I/O error messages.

### **Custom Messages**

The standard diagnostic tools help you identify system problems quickly, but what if you need messages that tell the machine operator to perform a certain task? You can purchase an operator interface, or you can use the Handheld Programmer (which you already have) as a low-cost message display. The Handheld Programmer is not a high performance display (due to the amount of time it may take to display the message). If you need a fast display time, you should probably consider another type of message display.

The following diagram shows how the message display capability works.

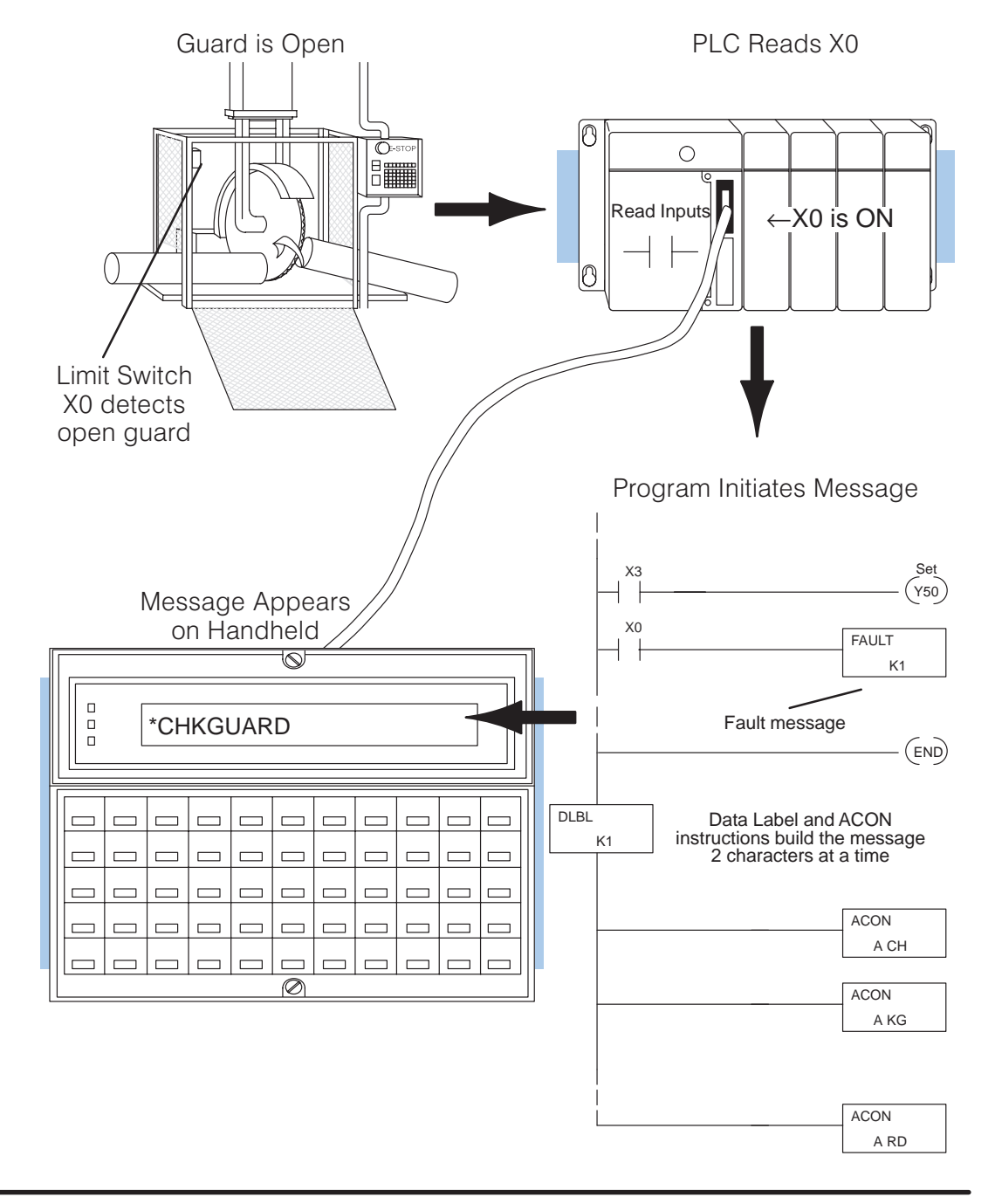

If you have a DL440 CPU, you can easily build and display up to 64 custom messages. The messages can be up to 23 characters in length and contain both text and numeric values. The messages are part of the RLL program and are displayed automatically on the Handheld Programmer during RUN mode.

The DL440 CPU has several instructions that are used to build operator messages. Detailed explanations of the following instructions are included in the DL405 User Manual.  $\ddot{\ }$ 

- FAULT the Fault instruction is an output box instruction that lets the program know which message to display.
- $\bullet$ DLBL — the Data Label instruction is included *after* the END statement and notes the beginning of a message.
- $\bullet$  ACON — the ASCII Constant instruction is used as an output box for the ASCII portion of the message. (You can also display the contents of a V-memory location instead of ASCII text.)
- NCON the Numeric Constant instruction is used as an output box for any numeric constant portion of the message.
- MOVMC the Move Data Label to V-memory Area instruction is used to embed variables, such as timer or counter values, into a text message.

The next two pages show an example and the keystrokes required to enter a very simple text message with the Handheld.

NOTE: It is much easier to enter text message programs with **Direct**SOFT than it is with the Handheld Programmer. This is because you can only enter two ASCII characters per ACON instruction with the Handheld. This is not the case with **Direct**SOFT, which allows you to enter up to 8 characters per ACON instruction. **Direct**SOFT also supports other characters not available on the handheld keypad.

The following program will display the message CHKGUARD on the Handheld when C0 is on.

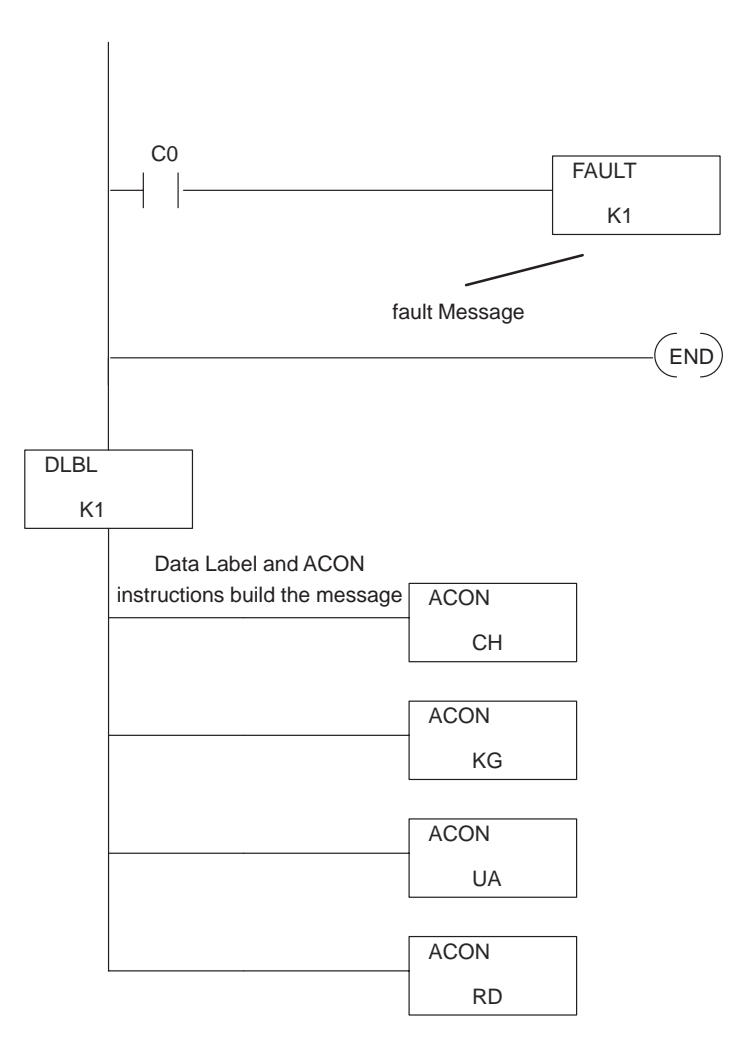

NOTE: The DL430 CPU also allows you to use the Fault instruction, but you cannot create text messages because the DLBL, ACON, NCON, and MOVMC instructions do not exist. If you're using a DL430, you can replace the constant (K) value used with the Fault instruction with a V-memory address. Then, the Handheld will display whatever code is stored in that V-memory address. For example, if you used a Fault message with a reference to V2000 and V2000 held the constant 1234, then the Handheld would display that constant value. This is still useful because you can easily build a chart that would show the operator what the various codes mean.

If you have a DL440 CPU handy, enter the program on the next page to see how it actually works. Once you've entered the program, put the CPU in RUN mode and force C0 on to display the message.

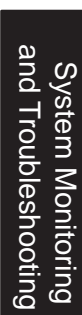

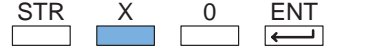

**Enter the first contact**

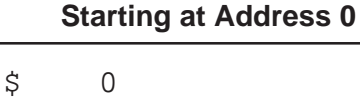

STR X0

#### **Enter the Fault instruction**

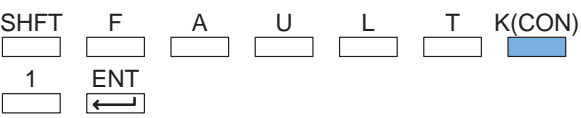

### FAULT K1  $\uparrow$  1

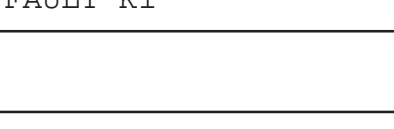

**Enter the END statement**

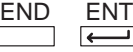

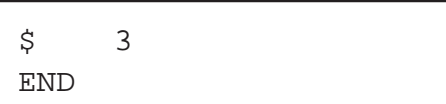

### **Enter the DLBL instruction**

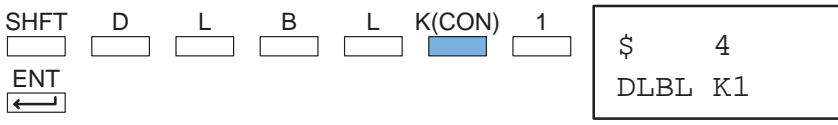

#### **Enter the ACON instruction and the first two letters**

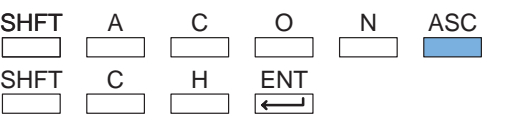

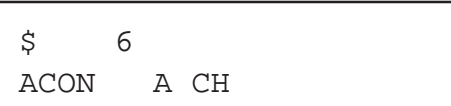

#### **Enter the next two characters**

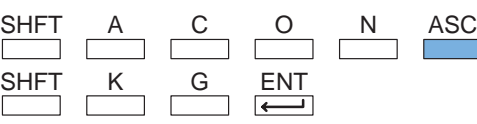

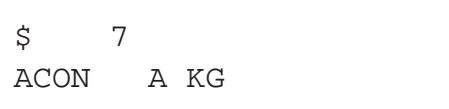

#### **Enter the next two characters**

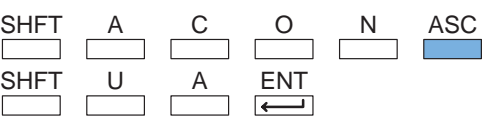

### \$ 8 ACON A UA

#### **Enter the last two characters**

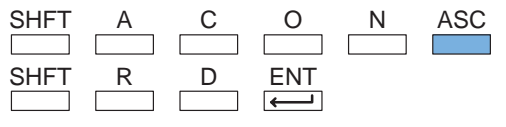

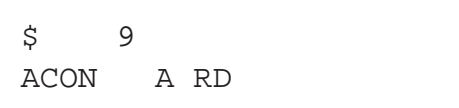

# **Checking the Error Message Tables**

**Two Types of Tables**

The DL440 CPU will automatically log any system error codes and custom messages created with the FAULT instructions. The CPU logs the error code, the date, and the time the error occurred. There are two separate tables that store this information.

- $\bullet$  Error Code Table – the system logs up to 32 errors in the table. When an error occurs, the errors already on the table are pushed down and the most recent error is loaded into the top slot. If the table is full when an error occurs, the oldest error is pushed out (erased) from the table.
- Message Table the system logs up to 16 messages in this table. When a message is triggered, the messages already stored in the table are pushed down and the most recent message is loaded into the top slot. If the table is full when an error occurs, the oldest message is pushed out (erased) of the table.

The following diagram shows an example of an error table for messages.

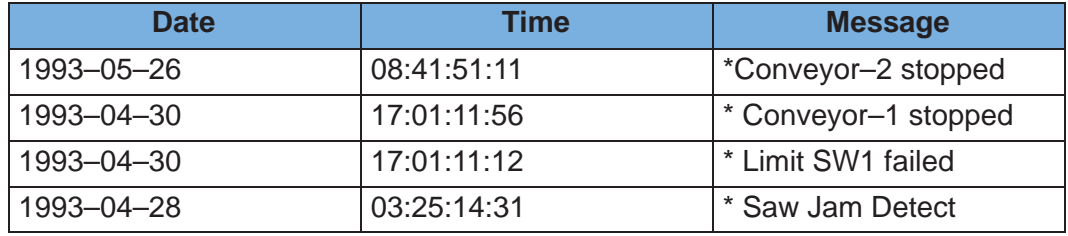

System Monitoring<br>and Troubleshooting and Troubleshooting System Monitoring

You can use AUX Function 5C to show the error codes. **Viewing the Error Table**

#### **Use AUX 5C to view the tables**

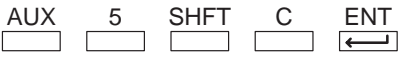

 ERR OR MSG AUX 5C SHOW ERR/MSG

#### **Press ENT to select Error Messages**

 $\overline{ENT}$ 

(The most recent error is displayed. You can also use PREV and NXT to sequentially step through the errors. )

You use the same AUX function, 5C, to show the messages.

04/22/93 17:30:00 E151 BAD COMMAND

**Viewing the Message Table**

### **Use AUX 5C to view the tables**

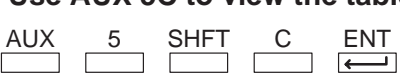

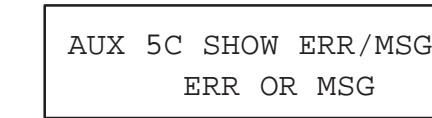

#### **Use the arrow key to select MSG**

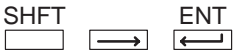

(The most recent message is displayed. You can also use PREV and NXT to sequentially step through the messages. )

04/22/93 17:30:00 PUMP 3 FAILED

# **Error Codes**

The following table lists the error codes that may appear on the Handheld.

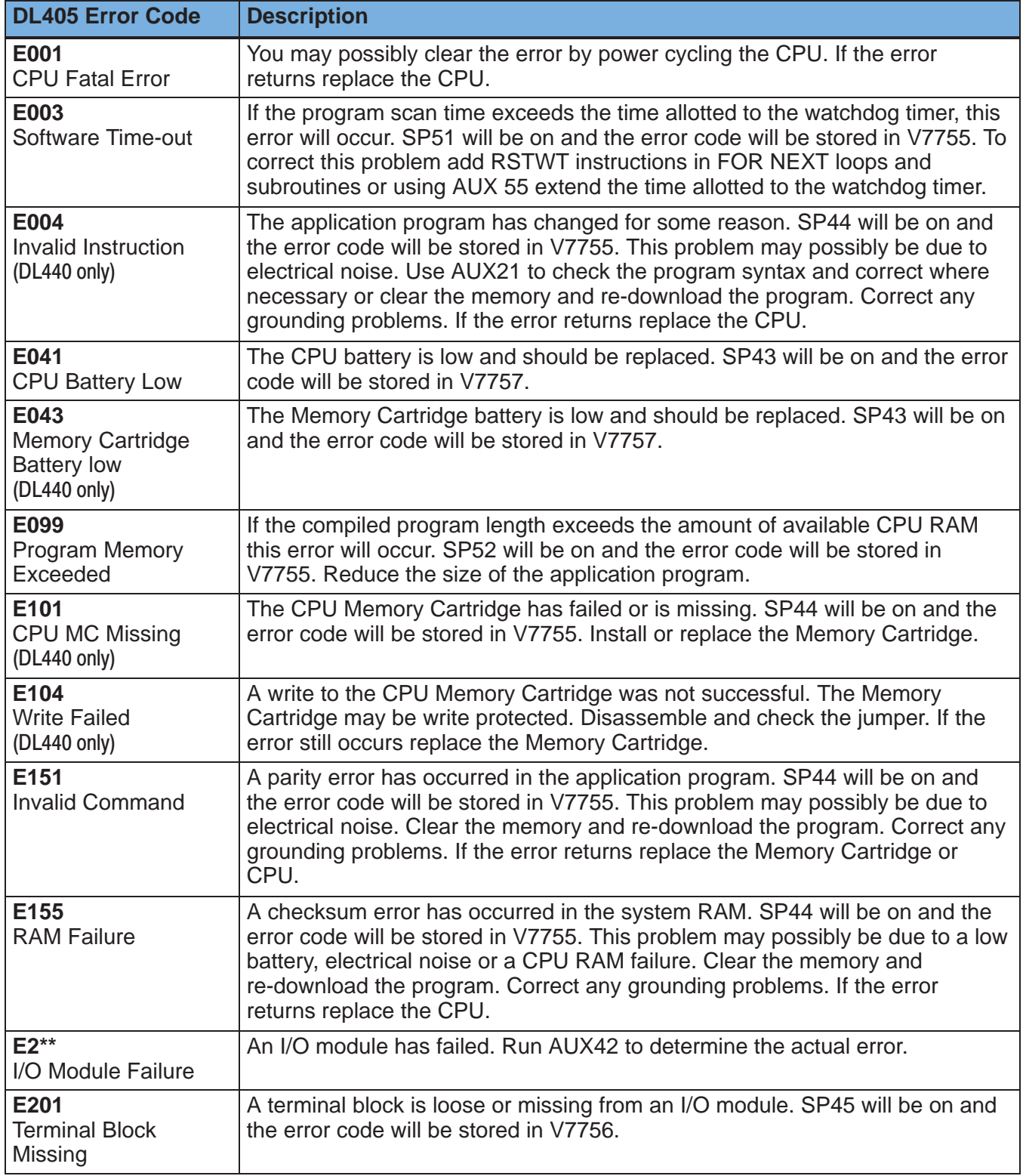

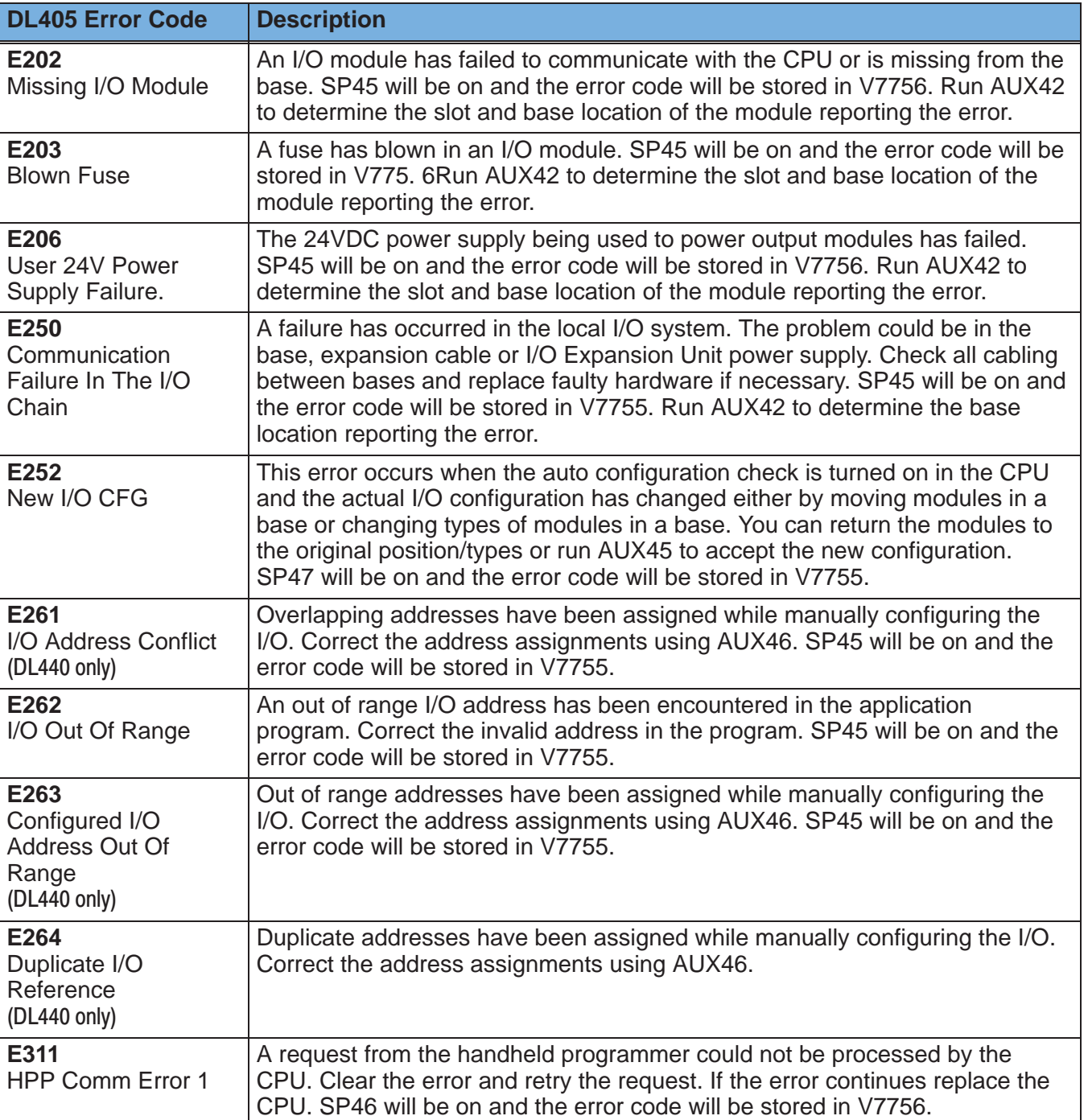

System Monitoring and Troubleshooting

System Monitoring<br>and Troubleshooting

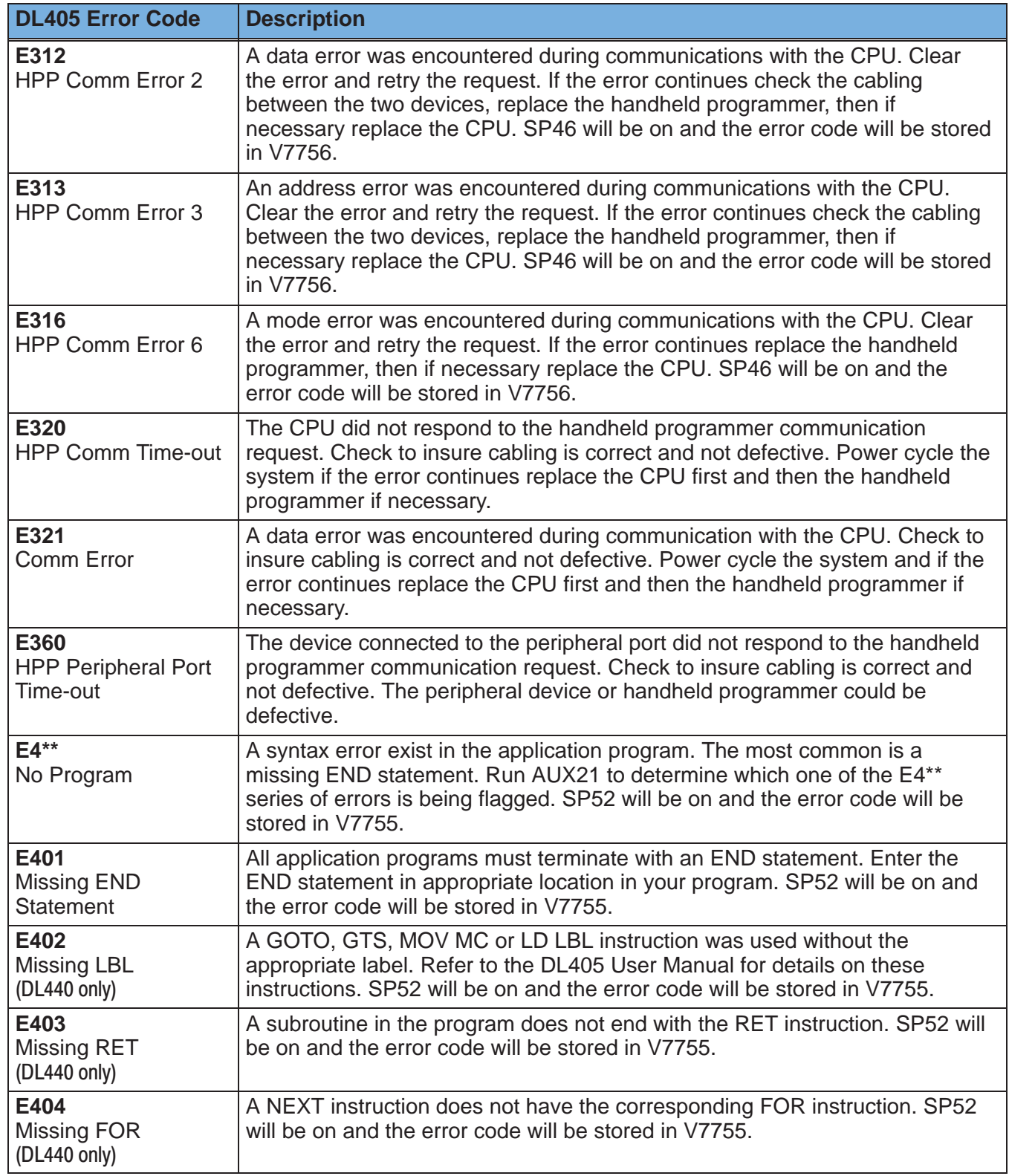

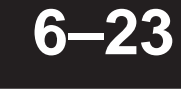

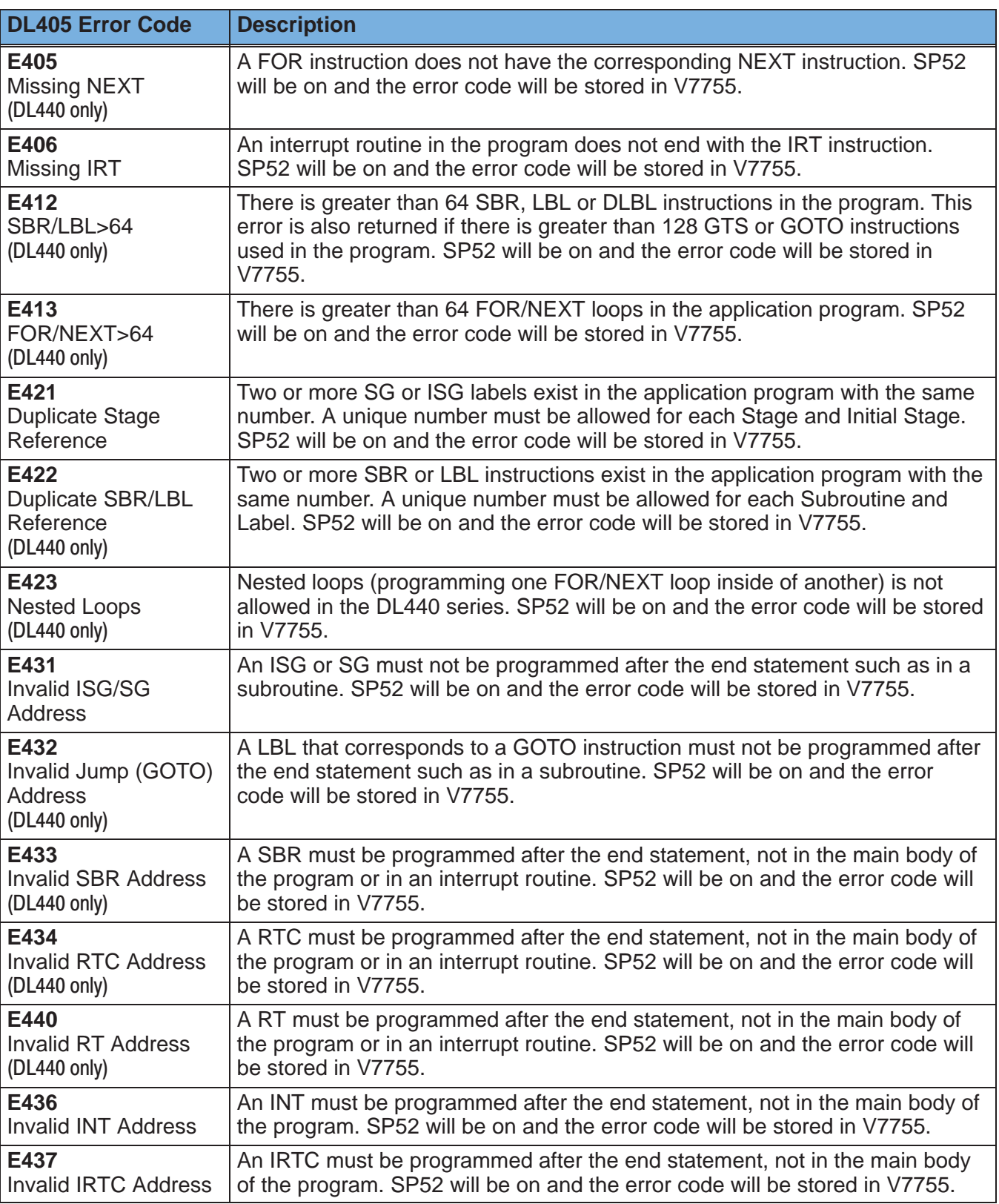

System Monitoring and Troubleshooting

System Monitoring<br>and Troubleshooting

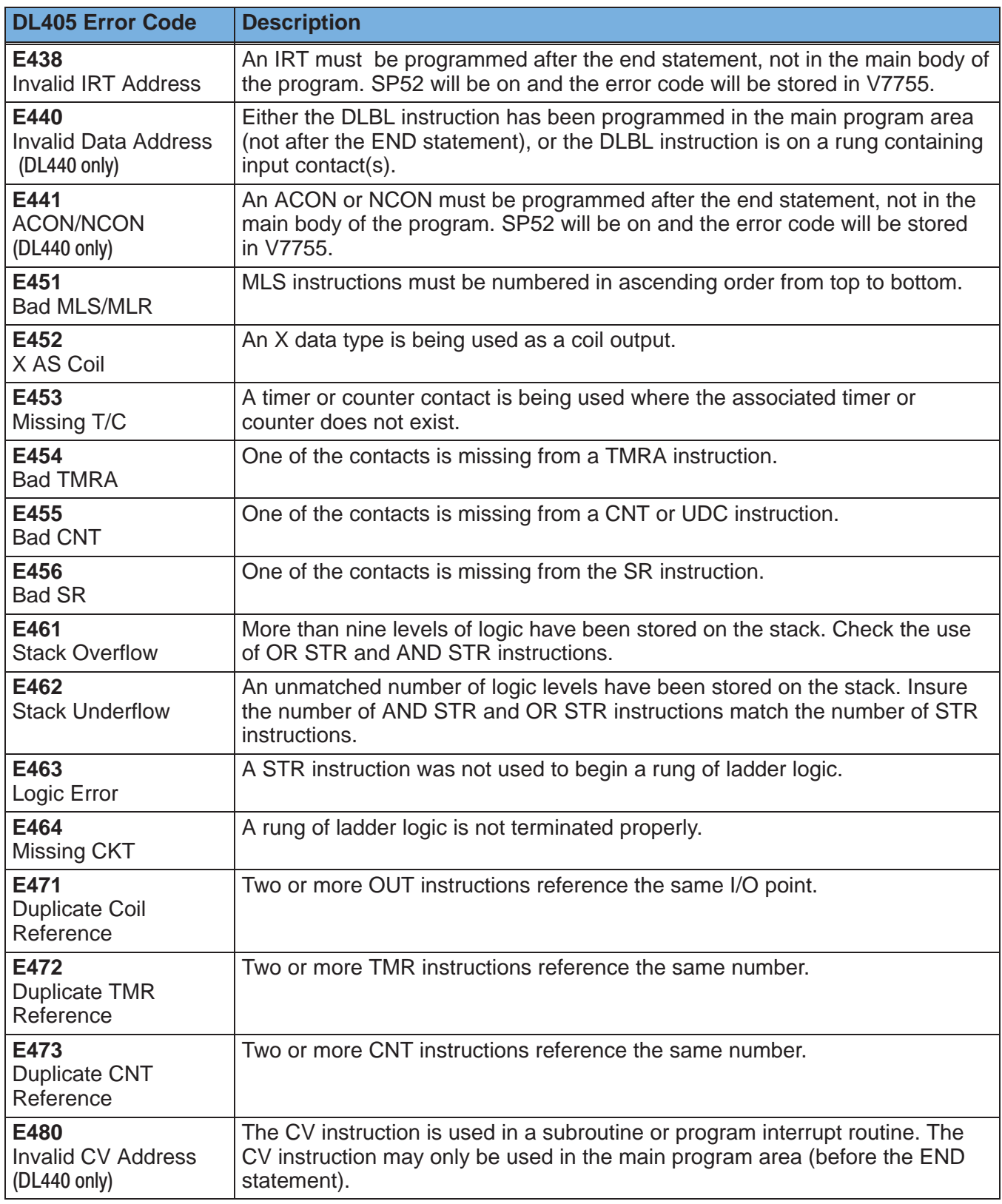

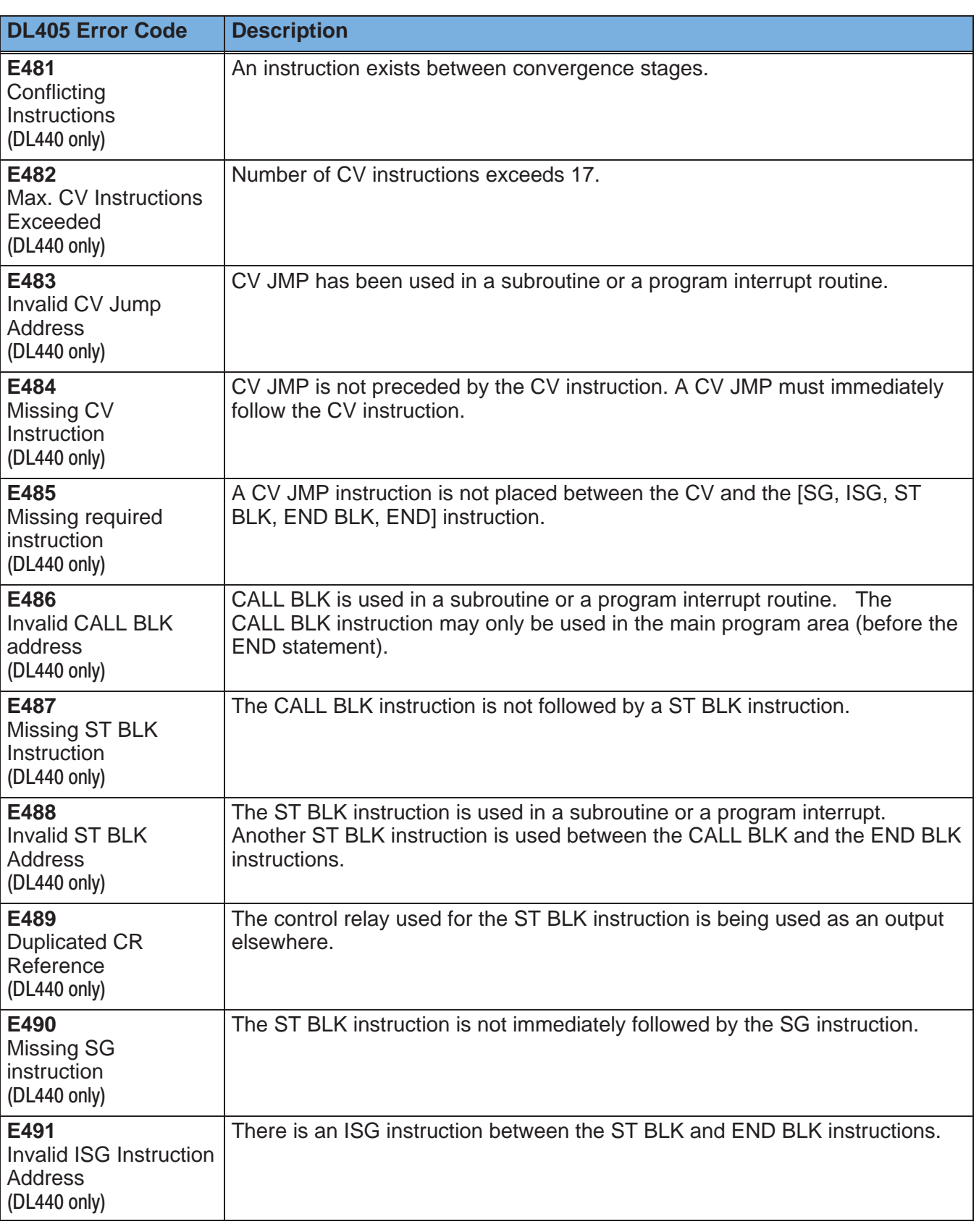

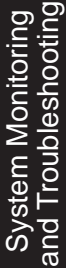

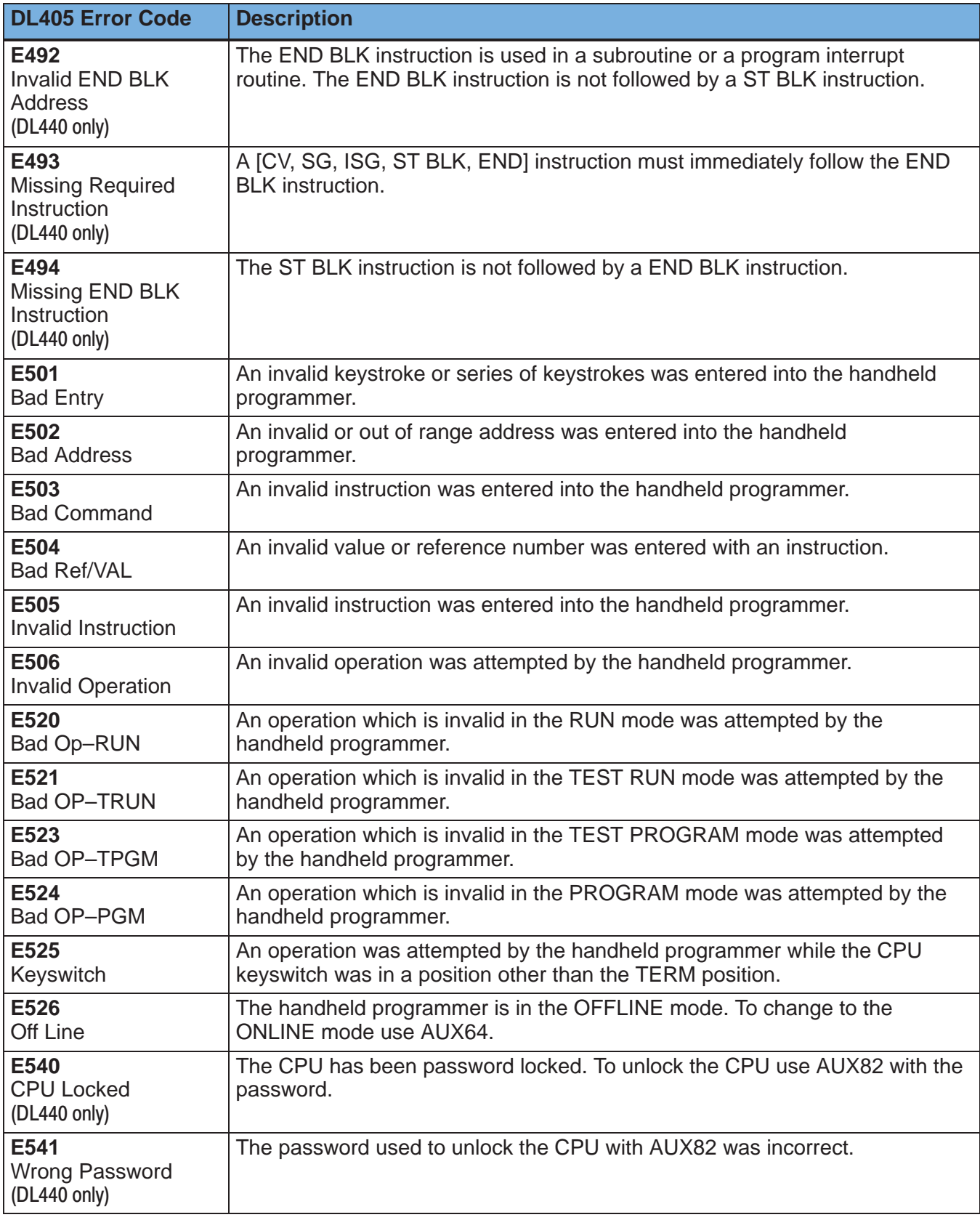

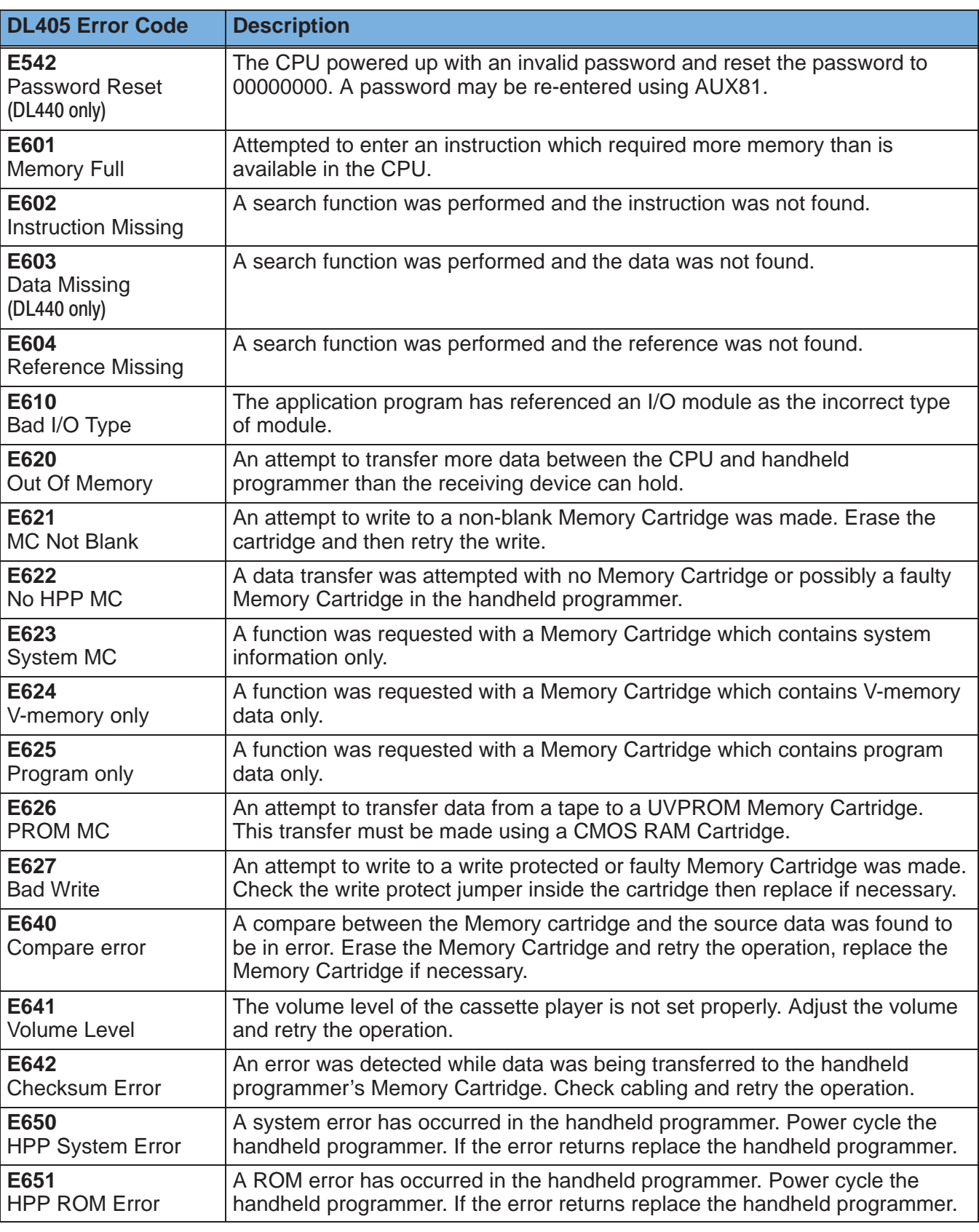

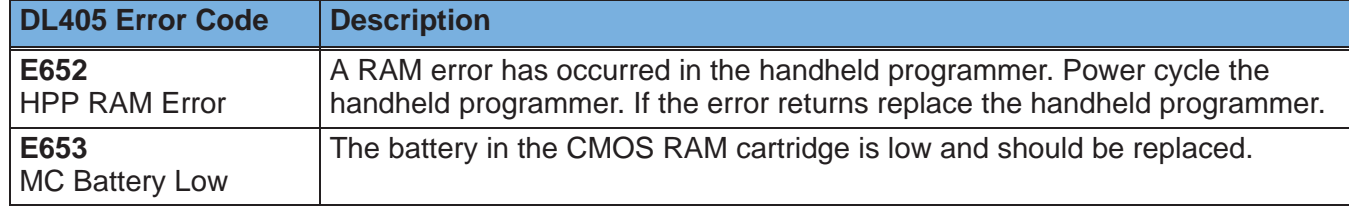